# 設定操作手冊 RadiForce MX270W

彩色LCD螢幕

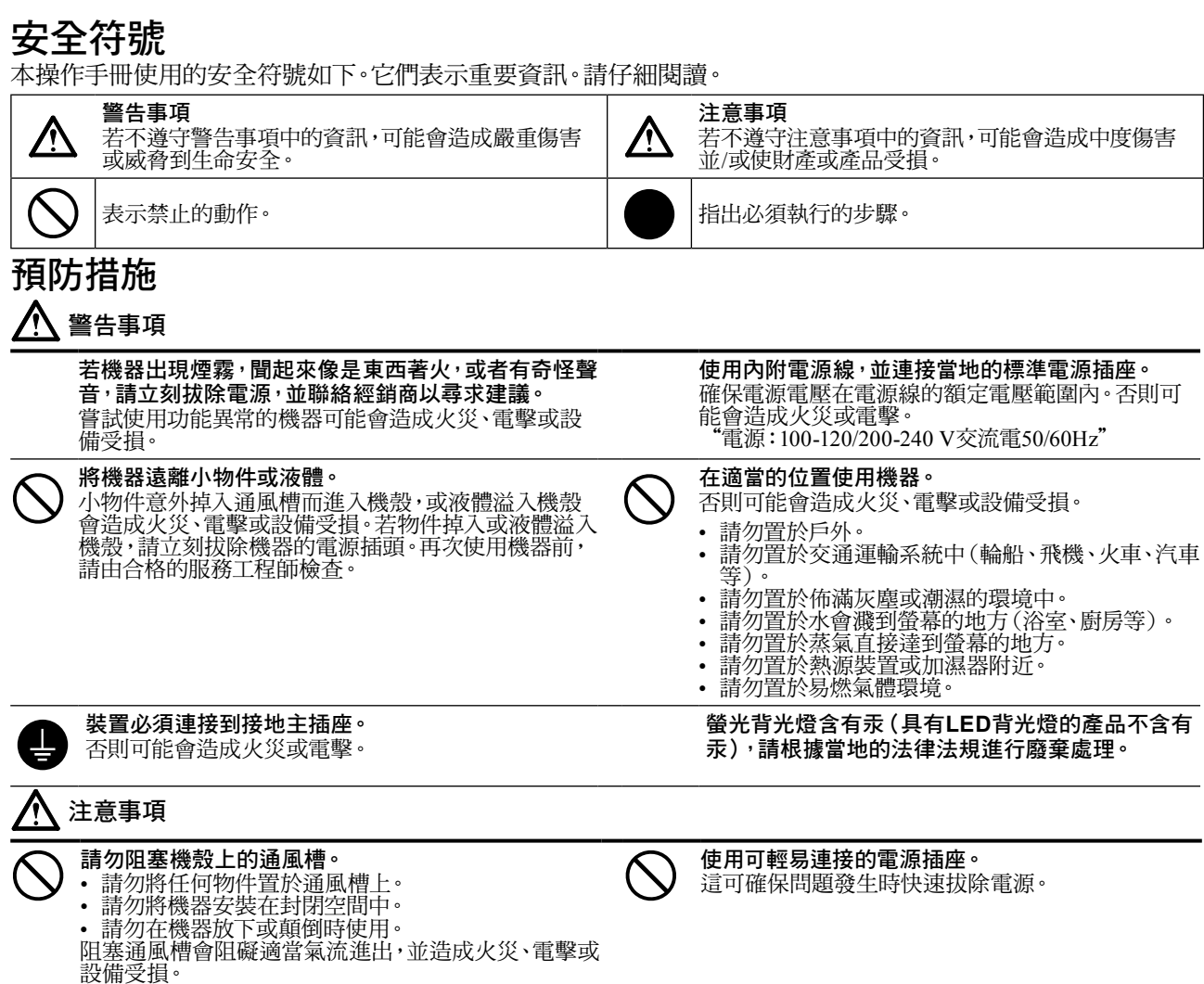

Copyright© 2011-2013 EIZO Corporation 版權所有。未經EIZO Corporation事先書面允許,不得以電子的、機械的或者其他任 何的形式或手段,將本操作手冊中的任何部分進行複製、存放到檢索系統或者進行傳送。 EIZO Corporation沒有義務為任何已提交的材料或資訊保守機密,除非事先依照EIZO Corporation已收到的所述資訊進行商

議。儘管我們已經作了最大努力以確保本操作手冊中的資訊為最新資訊,但是請注意EIZO螢幕的規範仍會不經通知即作出 變更。

- 產品規格視地區而異。確認操作手冊中的規格是以購買地區的語言書寫。
- 必須確保最終系統符合IEC60601-1-1要求。
- 供電設備可能會發射電磁波,這些電磁波可能會影響、限制螢幕或導致螢幕故障。請在能避免這些影響的受控環境中安裝 此設備。
- 此螢幕用於醫療影像系統。它不支援用於診斷的乳房攝影影像的顯示。

中 文

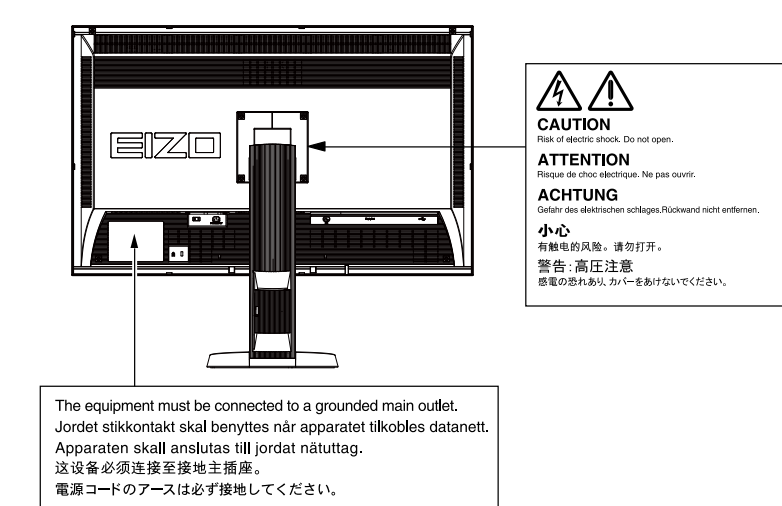

### 相容的解析度

本螢幕支援下列解析度。

√ : 支援

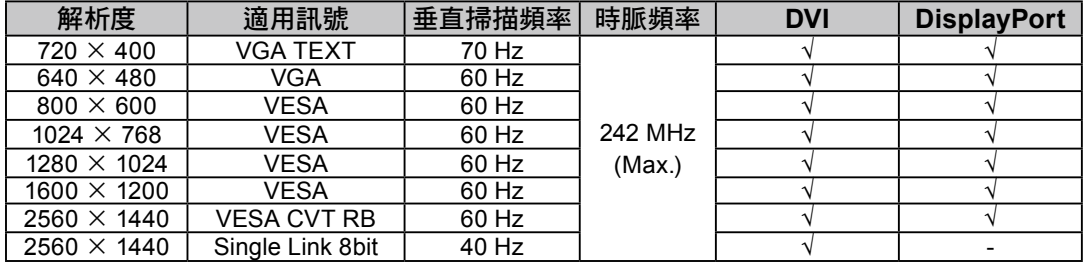

## 本機上的符號

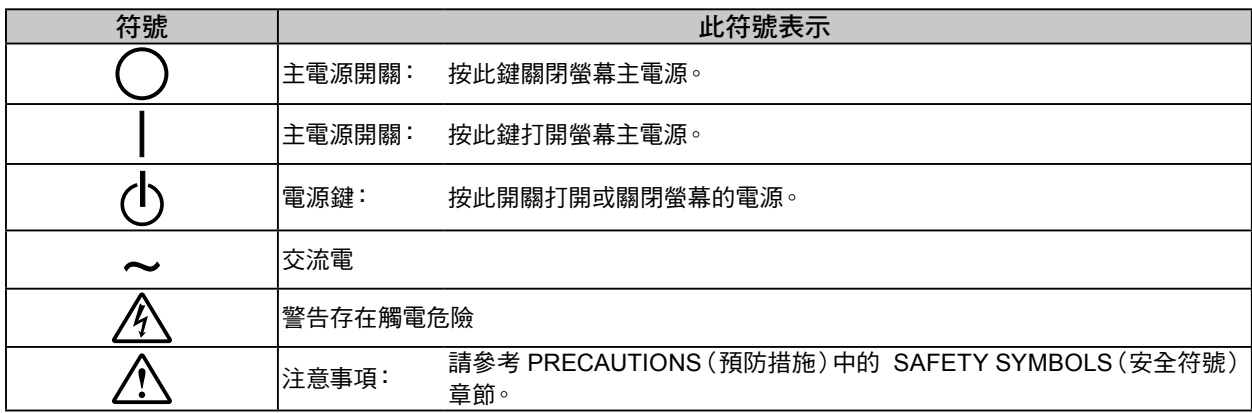

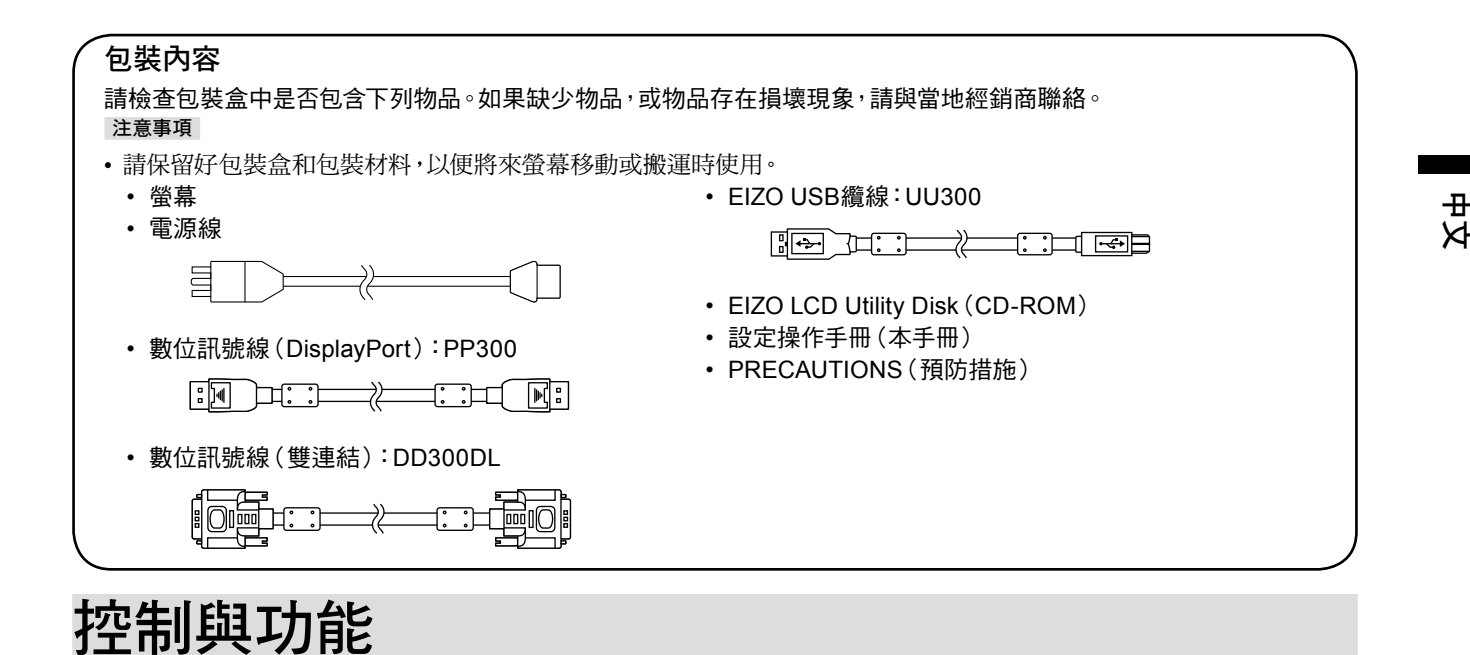

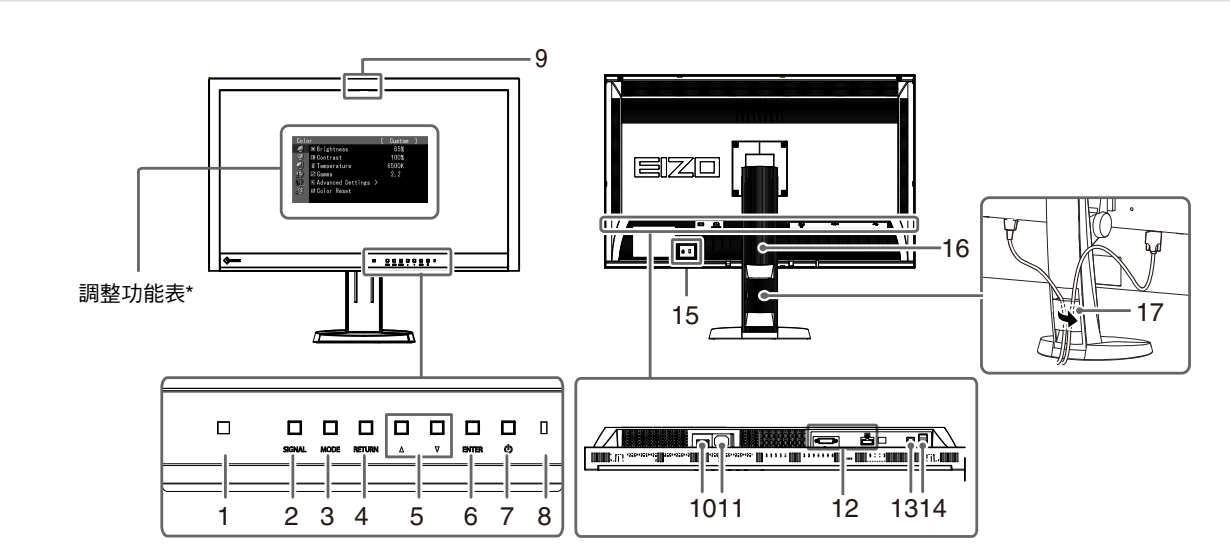

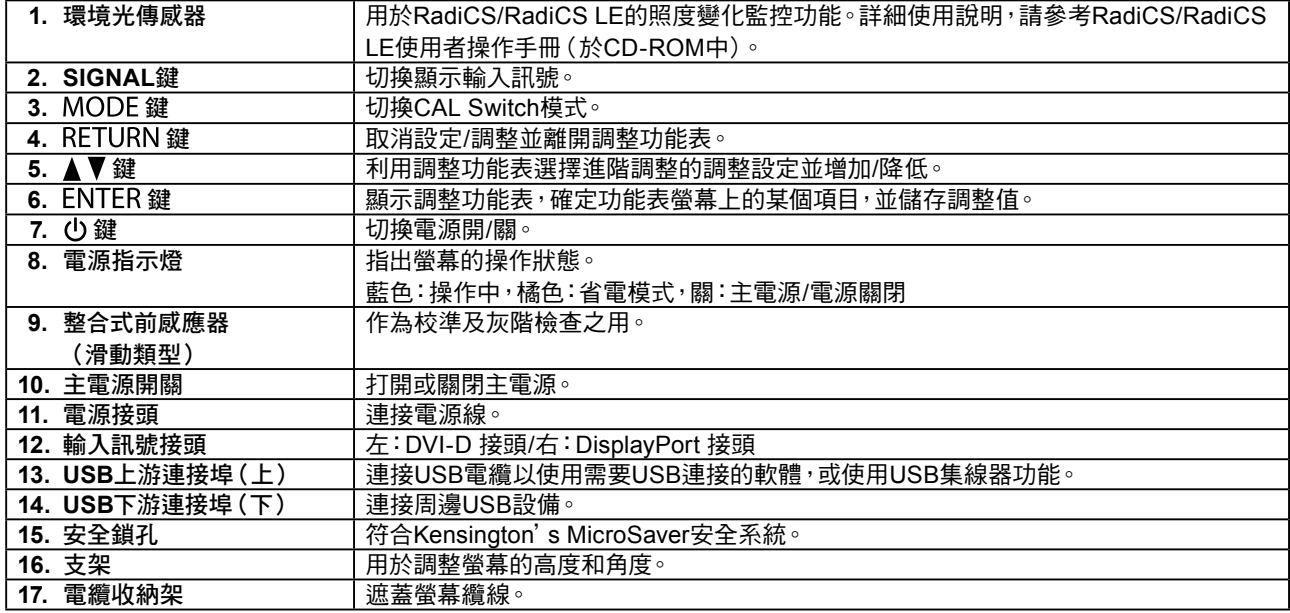

有關使用說明,請參考使用者操作手冊(於CD-ROM中)。

# 連接訊號線

#### 注意

- 確保螢幕和個人電腦的電源關閉。
- 將原有螢幕更換為此螢幕時,請同時將電腦設定的解析度及垂直頻率設定更改為可使用的設定值。連接電腦前請參考 相容的解析度表(封面背面)。

#### 注意事項

• 欲將本產品與多台電腦連接,請參考使用者操作手冊(於CD-ROM中)。

## **1.** 連接信號線至輸入訊號接頭及個人電腦。

請確認接頭形狀後,再連接續線。

連接信號線後,請擰緊接頭的螺絲,使接合緊密。

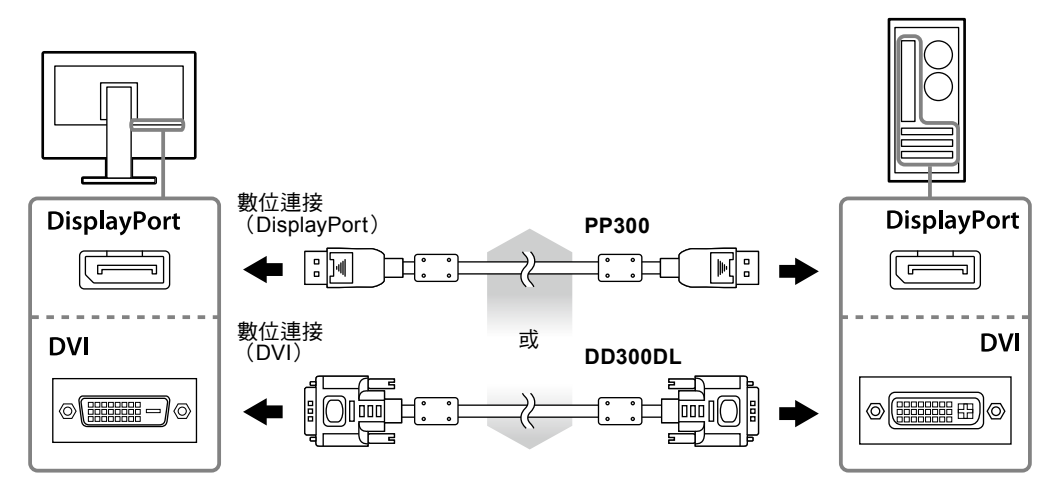

- **2.** 將電源線插頭插入電源插座和螢幕上的電源接頭。
- **3.** 使用**RadiCS LE**或**ScreenManager Pro for Medical**時,連接**USB**電纜。

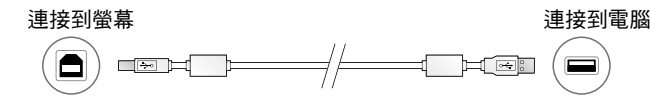

## 4. 按 <br />
將螢幕開機。

螢幕的電源指示燈會亮起藍色。

### **5.** 將個人電腦開機。

出現螢幕影像。

如果未出現影像,請參考 ["無畫面"\(第](#page-6-0)7頁) 尋求其它解決方式建議。

### 注意

• 使用後關閉螢幕和個人電腦。

• 為了最大限度地省電,建議您關閉電源鍵。 關閉主電源開關或拔出電源線插頭可完全關閉螢幕的電源。

## 調整螢幕高度與角度

用雙手抓住螢幕的左右邊緣,將螢幕高度、傾斜度和轉角調整到最佳工作狀態。

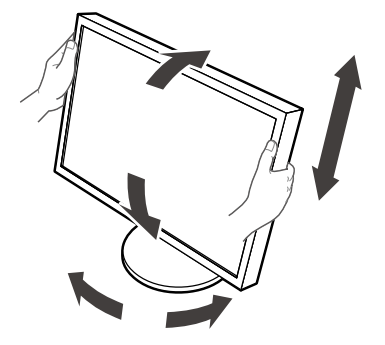

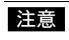

• 確保纜線正確連接。

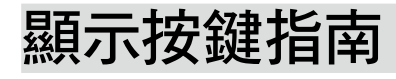

按前方按鍵(心鍵除外),按鍵指南會出現在按鍵上方。

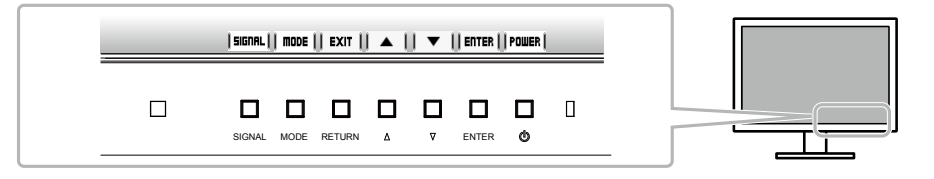

#### 注意事項

• 顯示調整功能表或模式功能表時,按鍵指南會持續出現。

• 視所選的功能表或狀態而定,按鍵指南顯示會有所不同。

## 選擇畫面模式

此功能可使您按照螢幕的具體應用輕易選擇所要的模式。

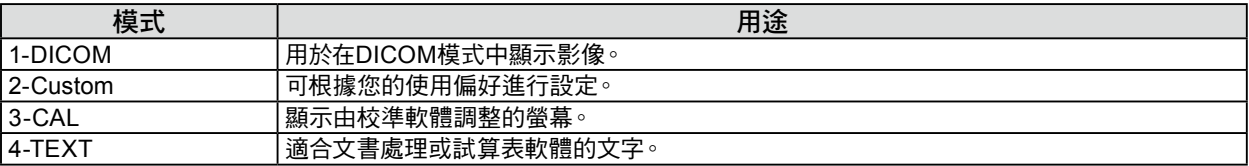

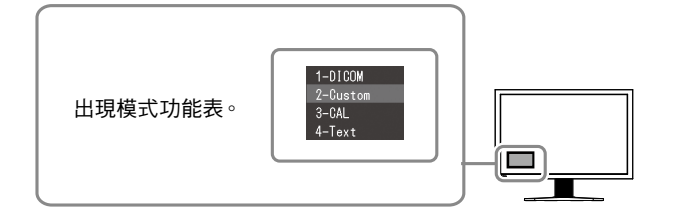

### 設定程序

- 1. 按 MODE。 螢幕的左下角出現模式功能表。
- 2. 每次按下 MODE 時,清單中的模式會依序反白顯示。 顯示模式功能表時,可以用▲或▼切換模式。

→**1-DICOM**←→**2-Custom**←→**3-CAL**←

## 控制螢幕品質

本螢幕附帶品質控制軟體"RadiCS LE"(用於Windows)。

若要校準螢幕並管理校準記錄,請參考RadiCS LE使用者操作手冊(於CD-ROM中)來安裝RadiCS LE。 請使用 RadiCS SelfQC功能及內建整合式前感應器進行定期校準,灰階檢查則適合螢幕單獨使用。 詳細使用說明,請參 考使用者操作手冊(於CD-ROM中)。

#### 注意

• 使用RadiCS LE時,用USB電纜將螢幕連接至個人電腦。

注意事項

• 若要執行符合醫療標準的進階品質控制,請使用選購的螢幕品質控制軟體套件"RadiCS UX1"。

<span id="page-6-0"></span>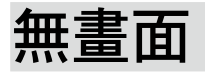

若依建議修正方式操作後問題仍未解決,請與當地經銷商聯絡。

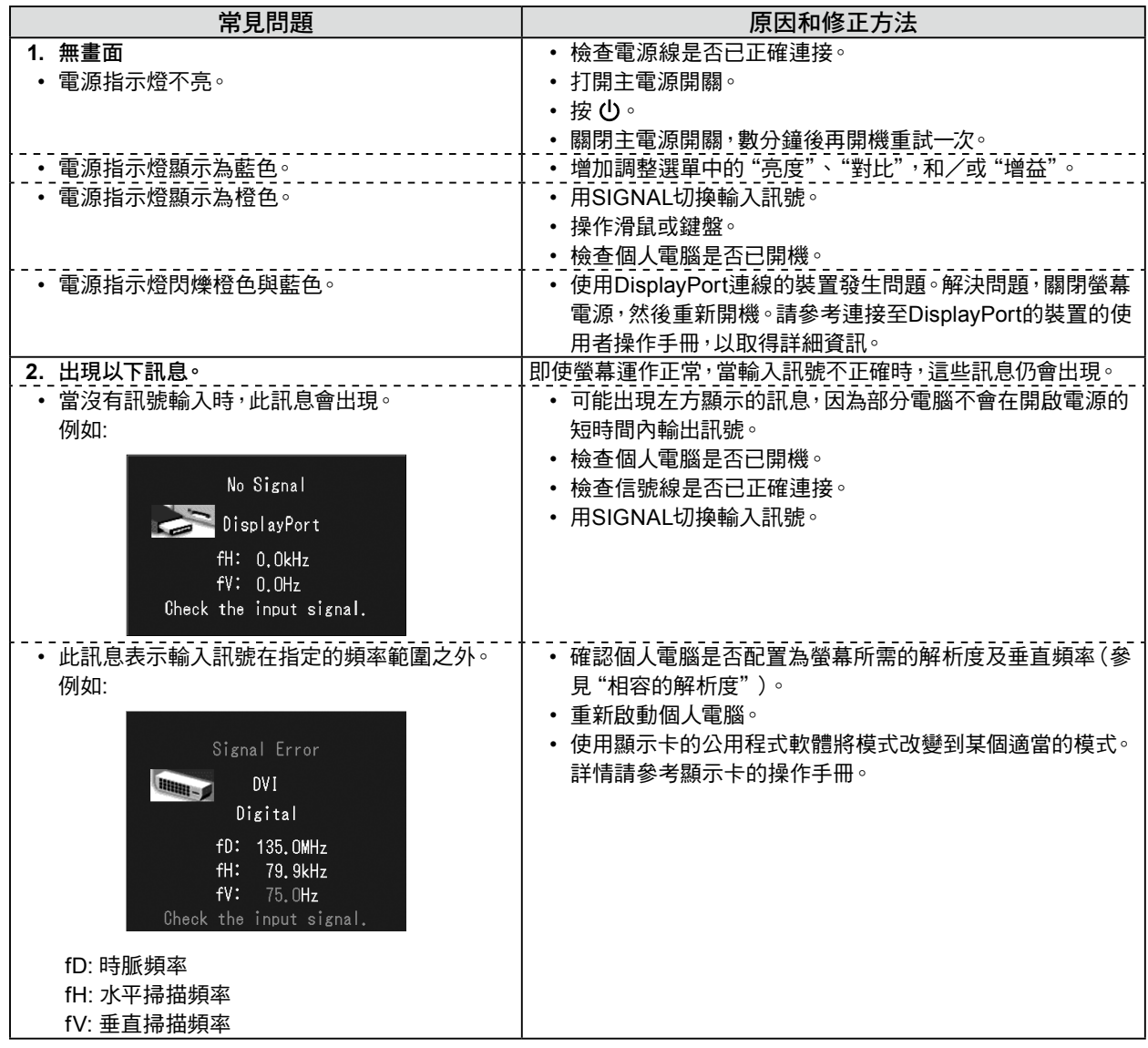

中 文

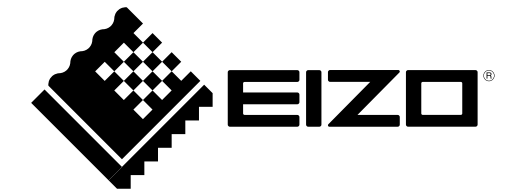

2nd Edition-April, 2013 03V23721B1 (U.M-SUMMX270W)